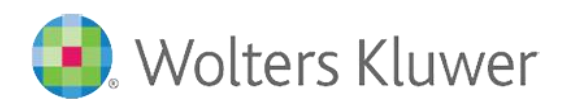

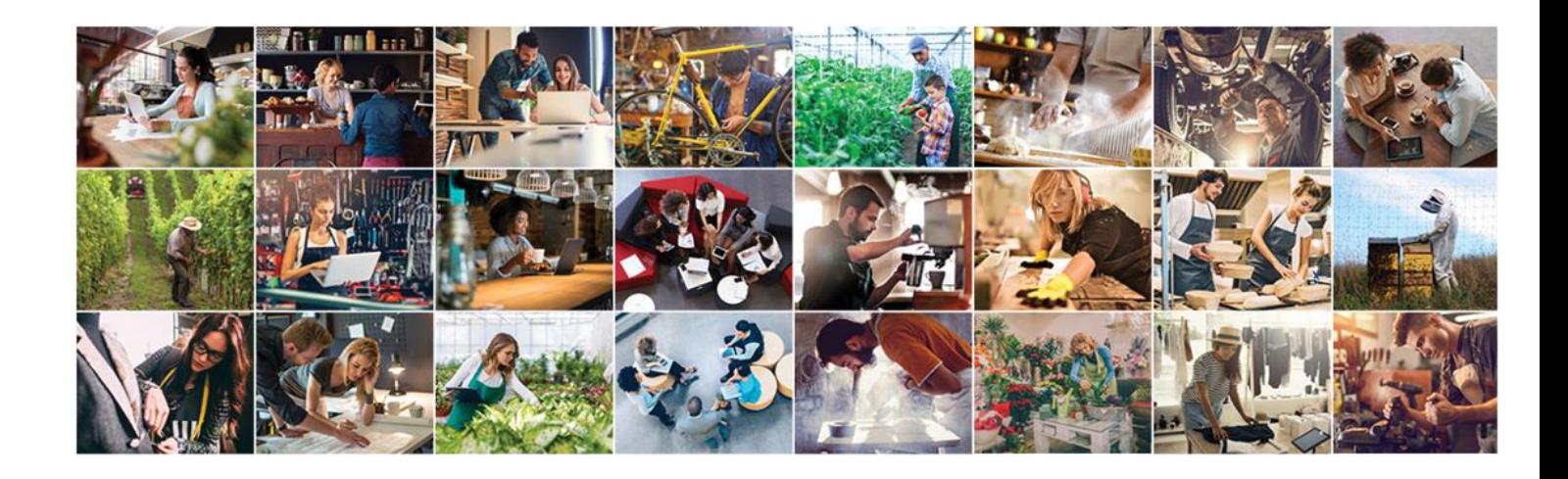

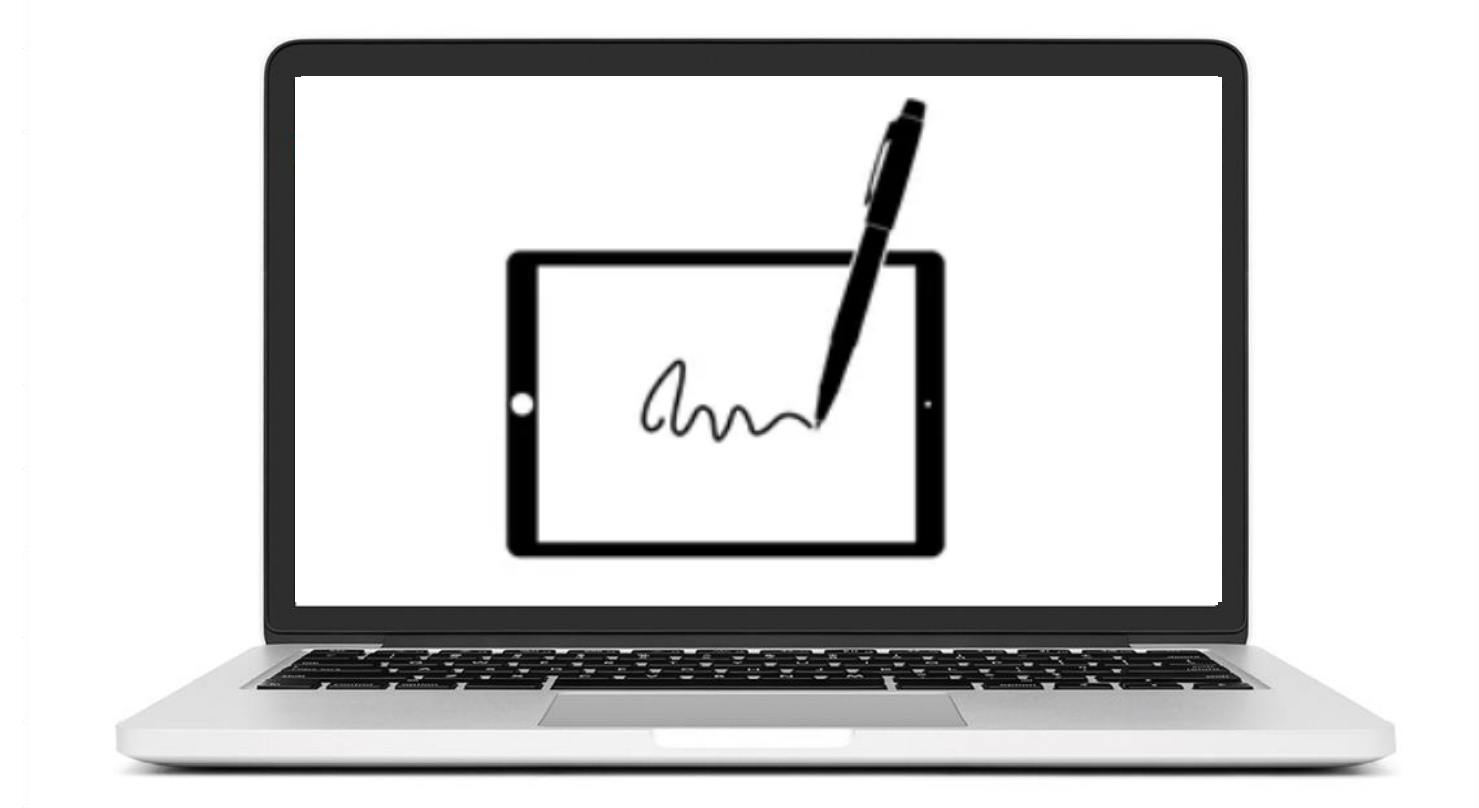

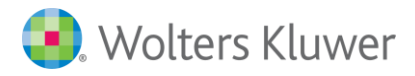

### **Contents**

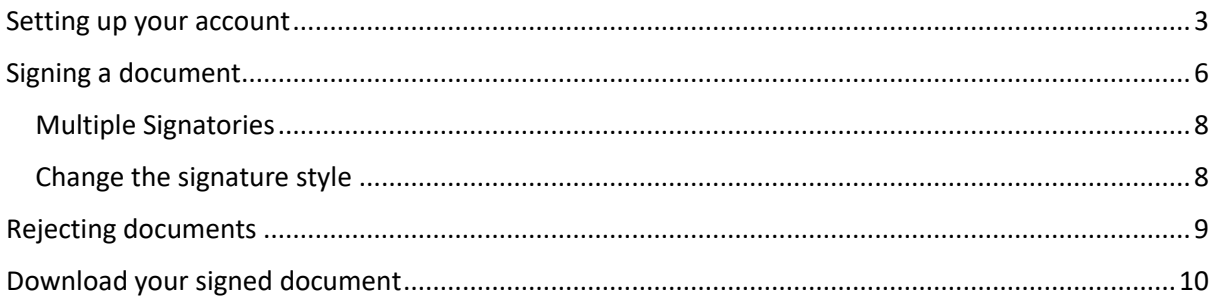

![](_page_2_Picture_0.jpeg)

### <span id="page-2-0"></span>**Setting up your account**

When a firm wants you to sign a document electronically you will receive an email notification from CCH Signatures.

If this is the first time you have been asked to signed documents electronically, you will need to set up your account within CCH Signatures.

1. You will receive two emails. The first contains the information and link you need to setup an account.

![](_page_2_Picture_6.jpeg)

#### 2. The second email contains your temporary password.

Wolters Kluwer has invited you to digitally sign documents using CCH Signatures.

This is your temporary password to complete your account setup.

#### $5Tw3wBB$

If you have any concerns about the content of this email, please contact Wolters Kluwer.

Kind regards

The CCH Signatures Team

**CCH Signatures Support** 0800 500 224 NZ-Support@wolterskluwer.com

**Training Information Training Guide CCH Signatures Information** 

Note: The sender may customize the email templates to their own branding or style.

![](_page_3_Picture_0.jpeg)

![](_page_3_Picture_1.jpeg)

- 3. Click on the link provided in the first email to go to the secure website.
- 4. Enter your email address(username) and the temporary password.

![](_page_3_Picture_84.jpeg)

- 5. You will be prompted to change your password and add additional details of your name and time zone:
	- − Name
	- − Time Zone
	- − New password

![](_page_3_Picture_85.jpeg)

6. Enter your first name, initial and last name.

**Note:** These are the details that will be used to construct your electronic signature. You can choose to provide your full name(s), initials or any combination of these.

![](_page_4_Picture_0.jpeg)

![](_page_4_Picture_1.jpeg)

You must agree to the Terms of Use – by selecting the icon **"I Consent to Electronic Package"**.

![](_page_4_Picture_3.jpeg)

7. If you prefer to sign documents manually you can select **"I Do Not Consent".**

The **To Do** tab, will display the Packages that requires your attention to sign.

![](_page_5_Picture_0.jpeg)

## <span id="page-5-0"></span>**Signing a document**

- 1. Sign into the **CCH Signatures** Portal via the email link.
- 2. Select the item in the **To Do** tab.

![](_page_5_Picture_75.jpeg)

**Note:** There may be additional information that the sender may need to clarify with you that will not appear in the notification email regarding the documents requiring to be signed. You will see this in the next screen.

3. Select **Esign** button to open the package. Your package may contain more than document to be signed. It may also need to be signed by more than 1 person.

![](_page_5_Picture_76.jpeg)

![](_page_6_Picture_0.jpeg)

![](_page_6_Picture_1.jpeg)

- 4. The navigation pane will inform you of how many documents require signing and prompts you to the location fields for signing.
- 5. You can either choose to **sign** or **reject** the document.

**Note:** if you reject one document in the package all documents are rejected.

![](_page_6_Picture_88.jpeg)

6. To sign the document, simply click into the box.

![](_page_6_Picture_89.jpeg)

- 7. Once all fields are signed, check the navigation pane. You need to ensure that it states all completed and all you will see the arrows are green.
- 8. Click on the **ESIGN** button.

This completes the process and sends notification back to the originator of the documents.

![](_page_7_Picture_0.jpeg)

#### <span id="page-7-0"></span>**Multiple Signatories**

Documents may need to be signed by more than one person.

The sender will decide if multiple signatories can sign in any order or in a specific order.

If the sender has set a signing order you will not be able to sign until it is your turn to do so.

![](_page_7_Picture_6.jpeg)

Once all parties have signed you will receive an email notification that the document is complete and ready to download.

#### <span id="page-7-1"></span>**Change the signature style**

You can change your signature style or even write your own signature on screen.

- 1. Click within the signature box and a pop-up box  $CHANGE$  signature will appear.
- 2. Select **Change Signature** to either draw your own signature or select from a predetermined list available.

**Note:** the name provided is what was originally set when you first signed into CCH Signatures portal. If you wish to change, please contact CCH Support Team.

![](_page_7_Picture_90.jpeg)

Note: This signature will be used to eSign all documents moving forward.

![](_page_8_Picture_0.jpeg)

### <span id="page-8-0"></span>**Rejecting documents**

You can reject document.

- **8** REJECT DOCS 1. click on the reject button
- 2. It will prompt you with a confirmation screen

![](_page_8_Picture_6.jpeg)

This will send notification back to the originator, that the documents have been rejected.

**Note:** If you have received multiple attachments this will reject all documents

![](_page_9_Picture_0.jpeg)

### <span id="page-9-0"></span>**Download your signed document**

CCH Signatures portal is not a Management Document System. **It will only remain in the portal for 90 days**.

You should download and keep a copy of your signed document.

Within CCH Signature portal under the **Completed** tab, click on the document you require to download.

1. Select the attachment, this will open the PDF.

![](_page_9_Picture_7.jpeg)

2. Click on the green document button to download, save and print a copy.